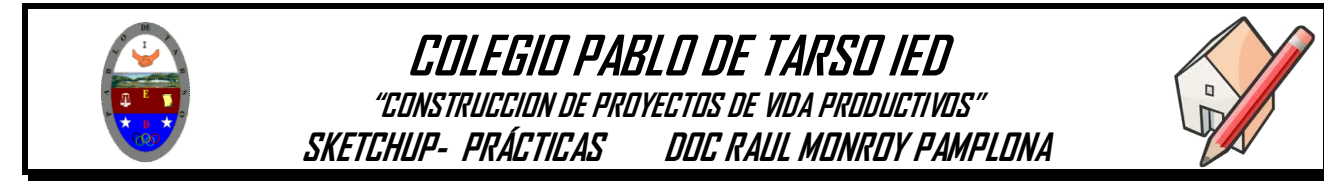

## **METAS DE COMPRENSION**

 Analiza, plantea y busca soluciones de problemas técnicos y tecnológicos usando software ofimático. **Google SketchUp**

Vamos a realizar ejercicios prácticos:

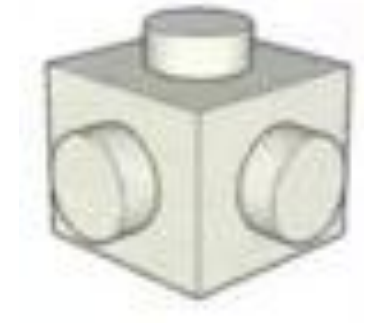

- 1. Ingresa al programa SketchUp
- 2. Elijamos la plantilla en milímetros
- 3. Dibujemos un cuadrado en la base de 1200 \* 1200

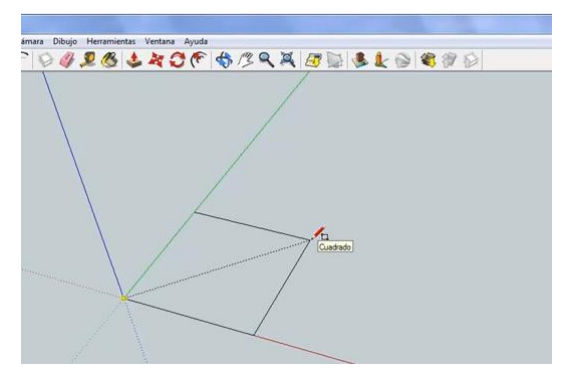

4. También se puede determinar el tamaño del cuadrado en el recuadro dimensiones en la esquina inferior derecho.

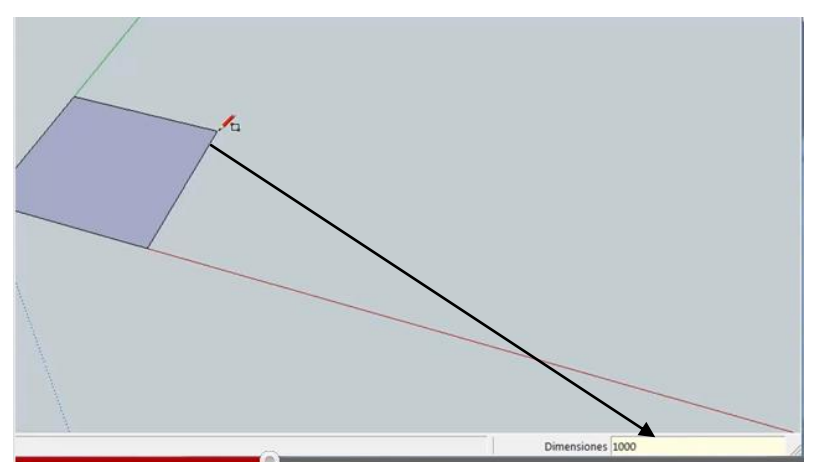

5. Ahora aplicamos la herramienta empujar o tirar hasta la altura de 1200, no olvide que puede cambiar el tamaño en el cuadro dimensiones.

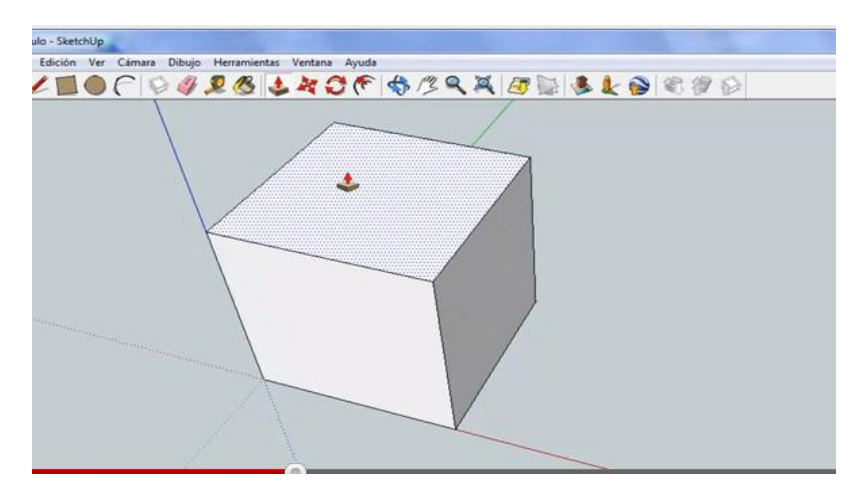

6. Debemos utilizar la herramienta línea para determinar el centro del cuadrado que será el centro círculo.

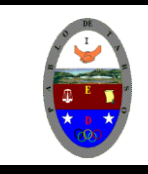

## **COLEGIO PABLO DE TARSO IED "CONSTRUCCION DE PROYECTOS DE VIDA PRODUCTIVOS" SKETCHUP- PRÁCTICAS DOC RAUL MONROY PAMPLONA**

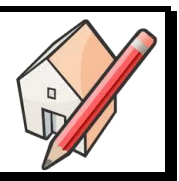

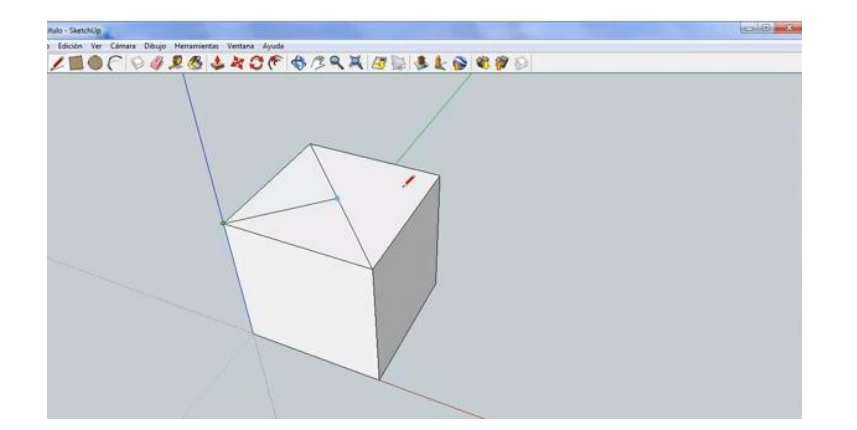

- 7. Repita el procedimiento para cada cara del cubo.
- 8. Seleccionamos la herramienta círculo, ubicamos el centro del círculo que coincida con el centro de la cara del cubo y tiramos hasta obtener una dimensión de 200 milímetros.

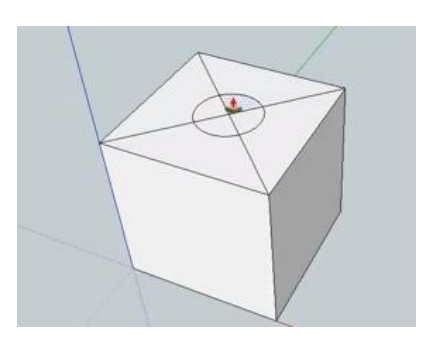

9. Utilizamos la herramienta borrador para eliminar las líneas (diagonales).

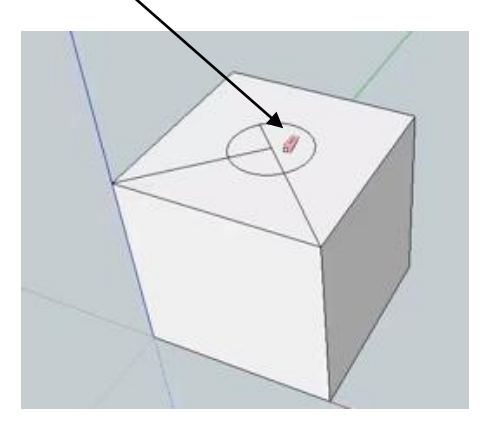

10. Ahora aplicamos la herramienta empujar o tirar sobre el círculo hasta la altura de 200, no olvide que puede cambiar el tamaño en el cuadro dimensiones.

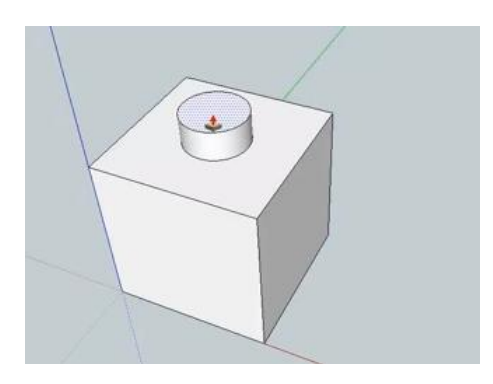

- 11. Repita el procedimiento para cada una de las caras del cubo
- 12.Guarde el archivo con el nombre de figura uno en su respectiva carpeta.

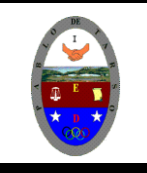

**COLEGIO PABLO DE TARSO IED "CONSTRUCCION DE PROYECTOS DE VIDA PRODUCTIVOS" SKETCHUP- PRÁCTICAS DOC RAUL MONROY PAMPLONA**

Ejercicio:

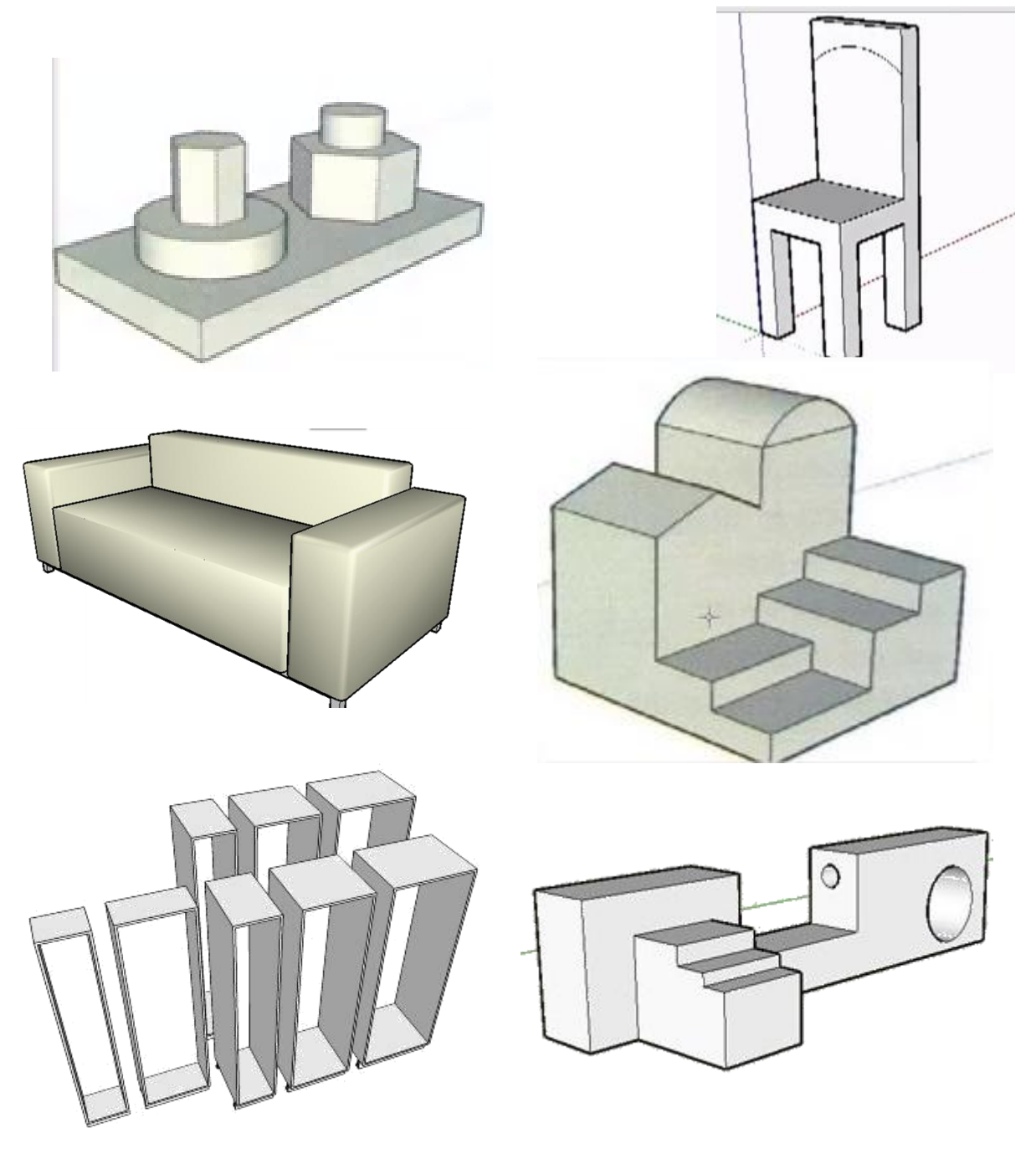

- 1. Reproduzca las siguientes figuras.
- 2. Guárdelos con los nombres: torre, silla, sofá, diseño, cajas y 3d respectivamente.
- 3. Solicite la revisión del docente para su respectiva valoración. (cada ejercicio resuelto tiene una valoración de **0.8/5**